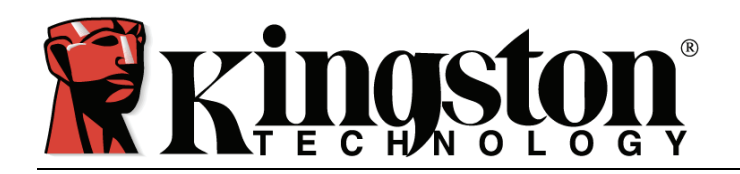

# DataTraveler® Secure - Privacy Edition

*This document is designed to help users become familiar with the DataTraveler® Secure - Privacy Edition. For additional support, please visit our on-line technical support site at [www.kingston.com/support.](http://www.kingston.com/support)* 

- o *The DataTraveler® Secure Privacy Edition (DTSecure Privacy) is 2.0 High Speed compliant and 1.1 Full Speed compatible.*
- o *Comprised of 100% Secure Partition backed by a Complex Password.*
- o *For additional security, the DTSecure Privacy incorporates a 256-bit AES Hardware Based Encryption.*

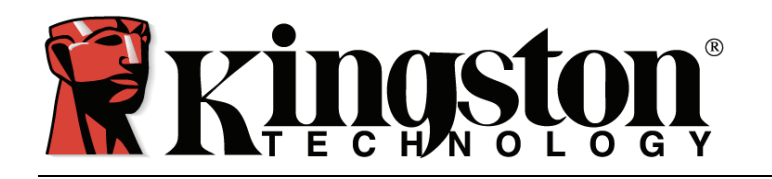

### **TABLE OF CONTENTS**

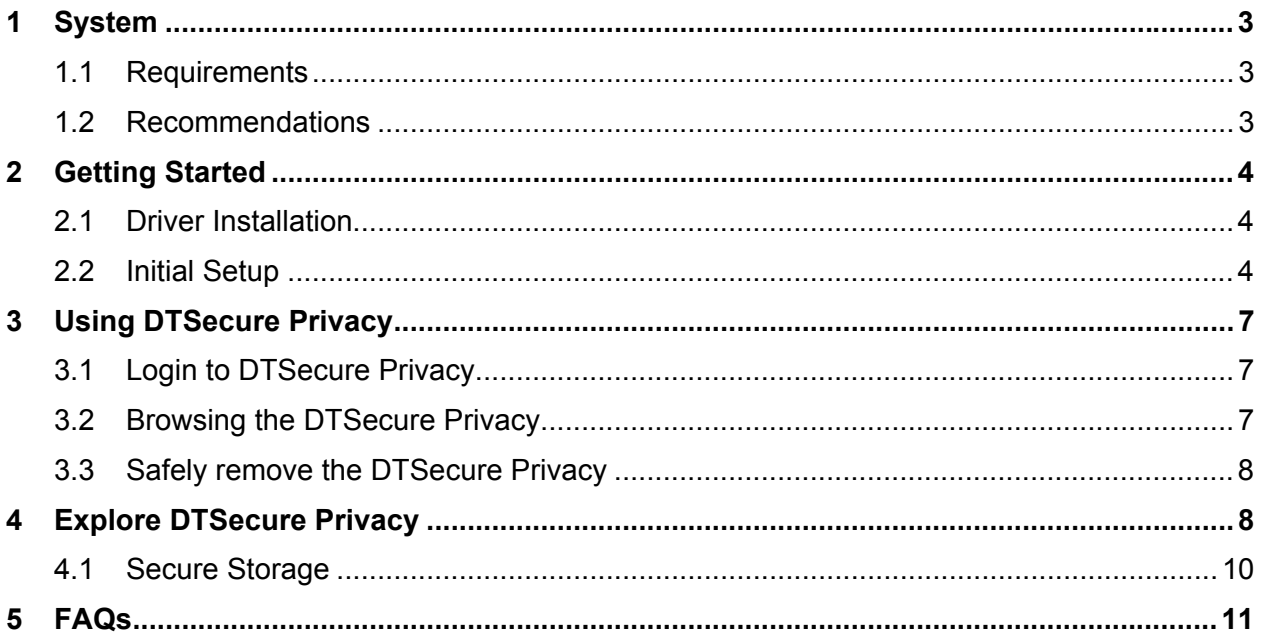

<span id="page-2-0"></span>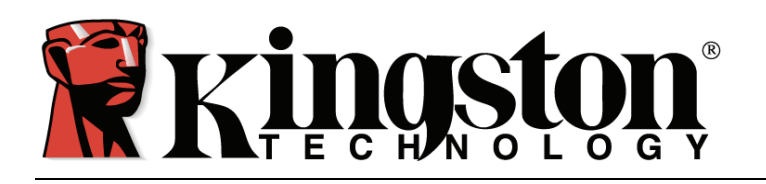

### **1 SYSTEM**

### **1.1 Requirements**

- Pentium III Processor
- 14MB free disk space
- $\bullet$  USB 1.1/2.0
- Operating Systems
	- o Windows 2000®, SP3 and above.
	- o Windows XP® (Home and Professional), SP1 and above.
	- o Windows Vista™

#### **1.2 Recommendations**

- Administrative users: Make sure to have one available drive letter between physical drives (i.e. hard drive) and network shares.
- Non-administrative users: Make sure to have two available drive letters between physical drives and network shares.

<span id="page-3-0"></span>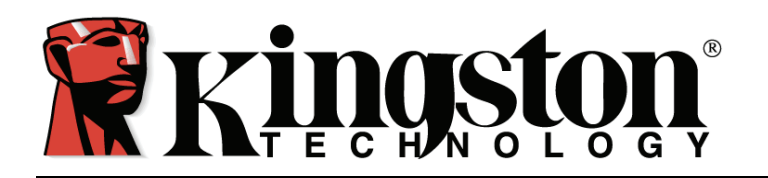

### **2 GETTING STARTED**

### **2.1 Driver Installation**

1. Insert the DataTraveler® Secure – Privacy Edition (DTSecure Privacy) into an available USB port. The Found New Hardware message will display indicating driver installation.

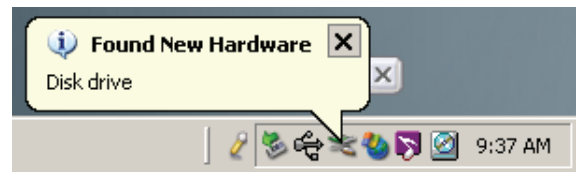

 *Figure 1: New Hardware Found* 

### **2.2 Initial Setup**

1. After the hardware installation is complete, the Setup Wizard will guide you through the initial configuration of the DTSecure Privacy. Select your language and click next to continue.

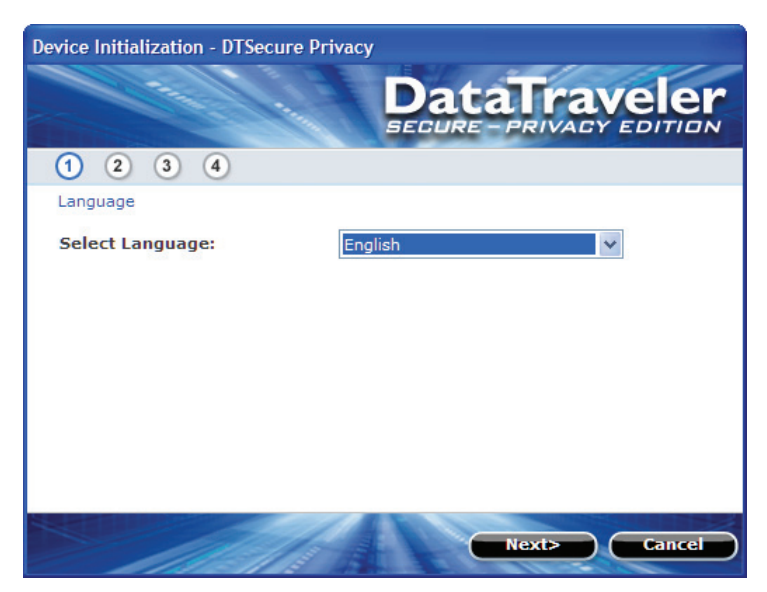

*Figure 2: Setup Wizard* 

- 2. If the Setup Wizard does not appear automatically, please perform the following:
	- a. Access My Computer, right-click the drive labeled *DTSP Launcher* and select **Explore**.
	- b. Double-click *DTSP\_Launcher.exe* to execute the Setup Wizard.

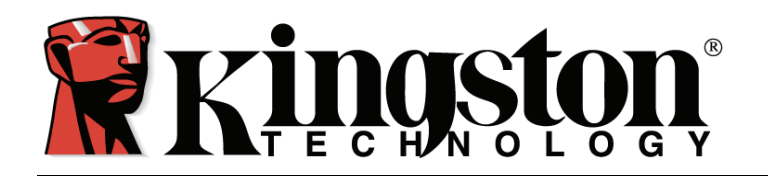

3. During your initial configuration of the DTSecure Privacy, you must set a device password for data protection. This password enables the use of the device as a removable storage, and protects your DTSecure Privacy application data and file information. After selecting the language and accepting the license agreement, the *Password Setup* dialog box will be displayed (Figure 3).

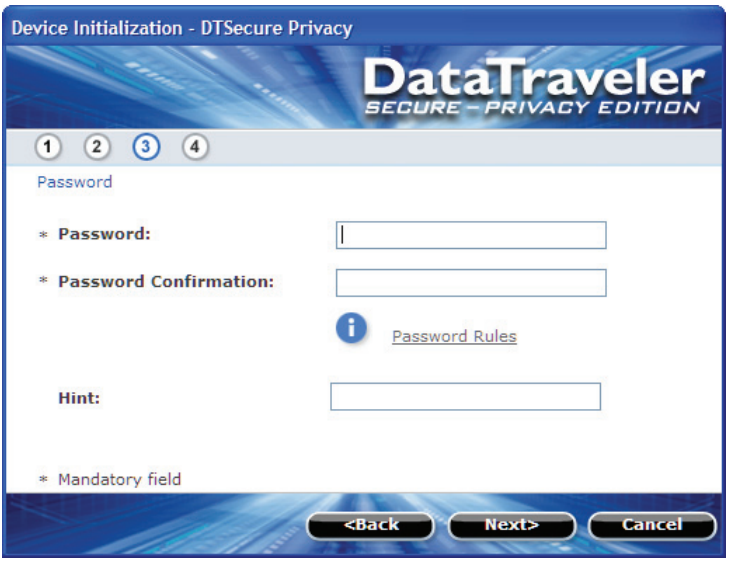

Figure 3: Complex Password

The *Password Setup* dialog box (Figure 3) requires you to enter a password and re-enter it for confirmation. The password must be a minimum of 6 characters and must not exceed 16 characters. It must also contain three different types of characters: lower case letters, upper case letters, numeric and/or special characters. A password hint is strongly recommended to remind you of your password. Click **Next** to set your DTSecure Privacy password. (Example of Complex Passwords: ABC\$123 or Bob411).

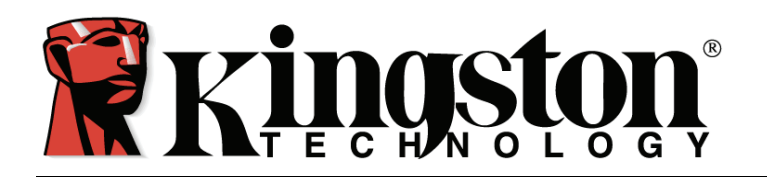

4. Enter your Contact Information into the appropriate fields (Figure 4).

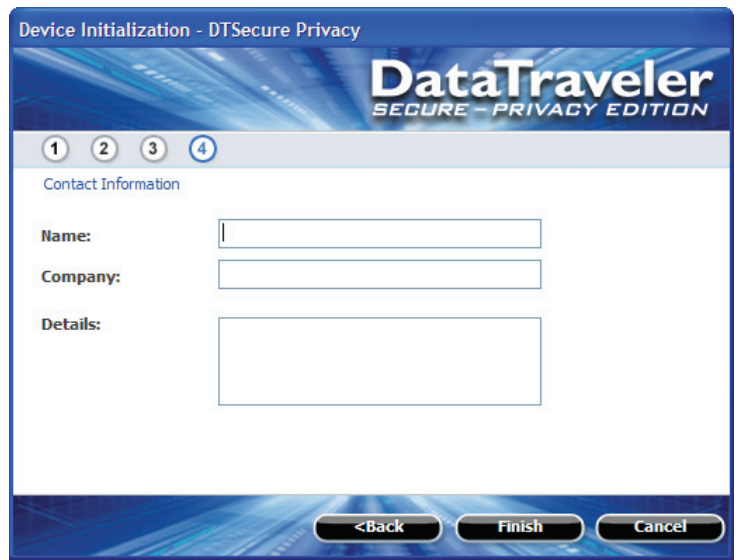

Figure 4: Contact Information

5. Click Finish to complete the initial setup of DTSecure Privacy.

<span id="page-6-0"></span>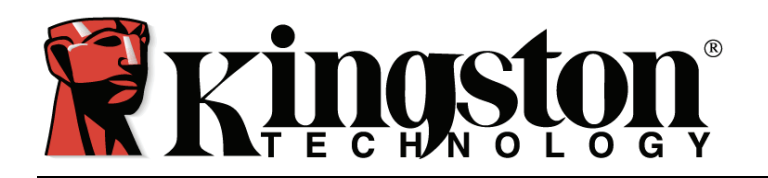

### **3 USING DTSECURE PRIVACY**

#### **3.1 Login to DTSecure Privacy**

1. After the initial Setup is complete, you will automatically be logged into DTSecure Privacy. Hereafter, you will login to DTSecure Privacy promptly after inserting the drive into the USB port. Enter your password to access the data stored on the DTSecure Privacy drive.

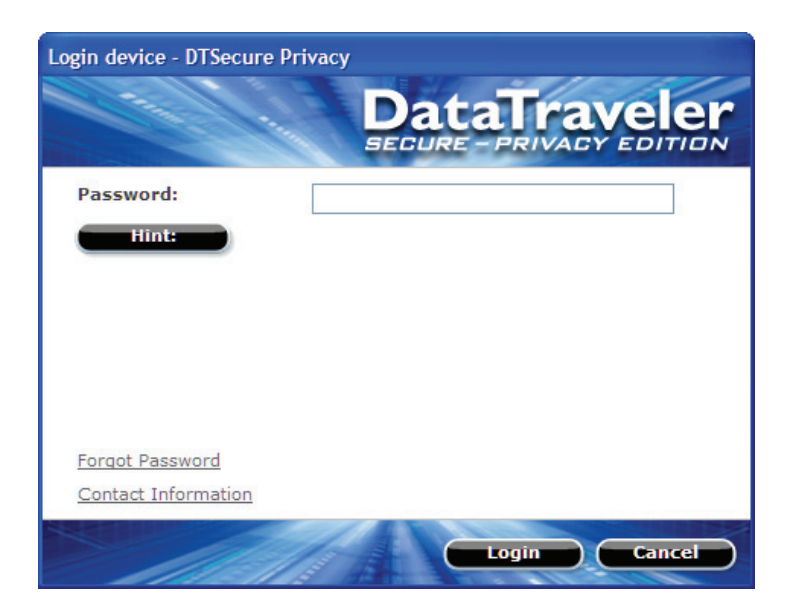

*Figure 4: DTSecure Privacy Login* 

#### **3.2 Browsing the DTSecure Privacy**

- 1. The DTSecure Privacy is broken down into two (2) partitions.
- o *DTSP Launcher* is a read-only partition, which contains the DTSecure Privacy system files.
- o *Kingston* is the single read/write partition for data storage protected by a complex password.

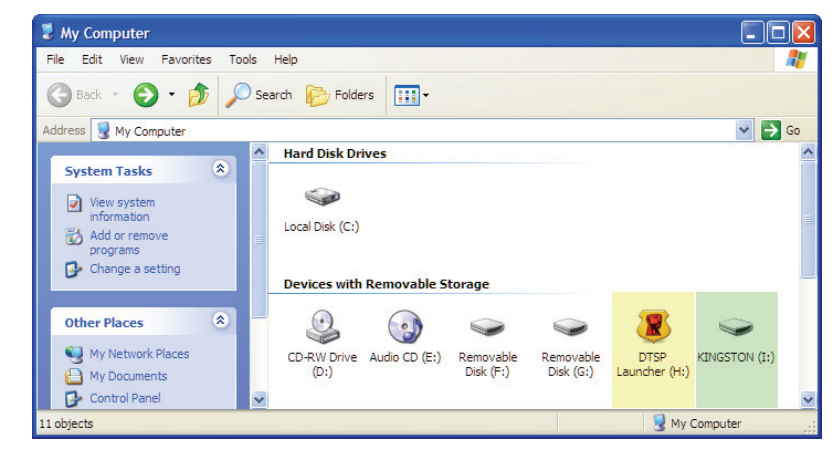

#### *Figure 5: DTSecure - Privacy Partitions*

<span id="page-7-0"></span>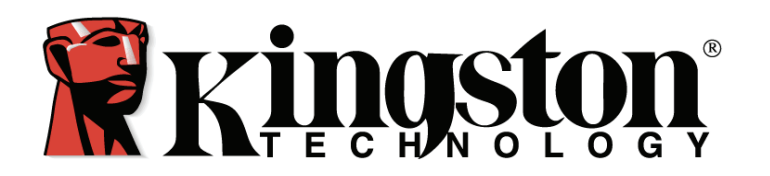

### **3.3 Safely remove the DTSecure Privacy**

Click on the **DTSecure Privacy** icon located in the System Tray and select, **Shut down DTSecure Privacy**. Once you receive the confirmation, you can safely remove the DTSecure Privacy from the USB port.

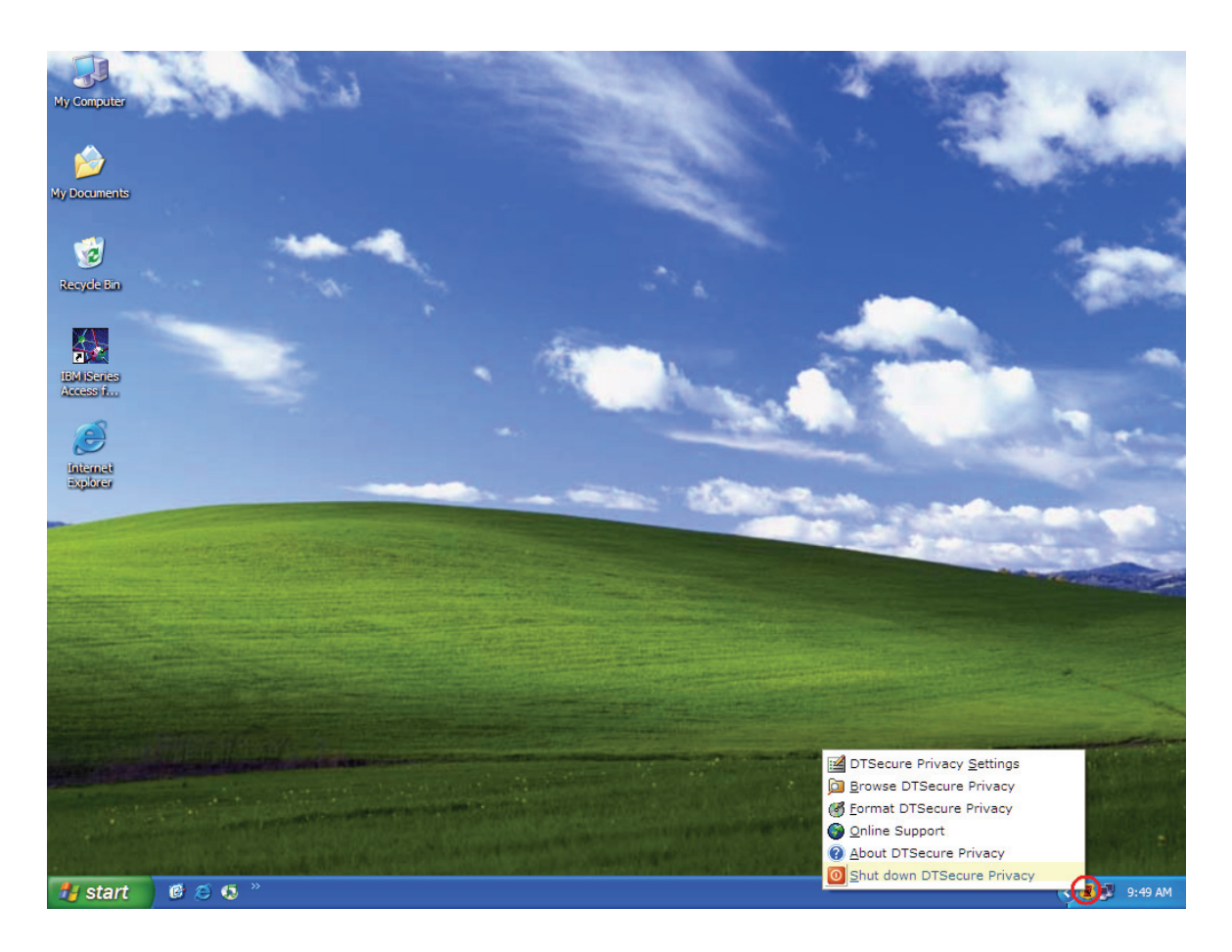

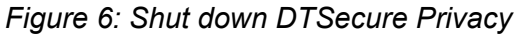

### **4 EXPLORE DTSECURE PRIVACY**

There are additional features available via the DTSecure Privacy icon located in the System Tray (Figure 6). These options are as follows:

- **DTSecure Privacy Settings** This option allows you to select the Language your DTSecure Privacy features will display in. You can also change the Contact Information and the Password / Password Hint.
- **Browse DTSecure Privacy** Will auto-launch Windows Explorer enabling you to view the data in your read/ write partition.

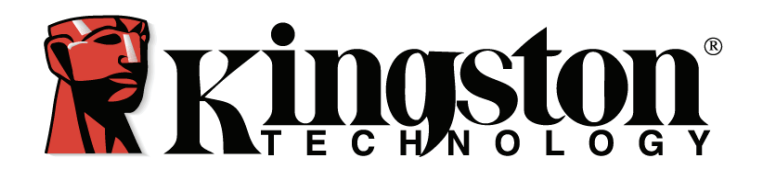

• **Format DTSecure Privacy** – This option is used to format your DataTraveler<sup>®</sup> Secure Privacy drive. **Warning**, all data on the read/ write partition will be lost! **Note***:* **The DTSecure Privacy password is required in Windows XP/2000 (non administrative users) and Windows Vista (all users), to complete the format.** 

**Note: DTSecure Privacy includes a "lockdown" for enhanced security. This lockdown will lock the DTSecure Privacy whenever a maximum number of password attempts exceed a pre-configured value. (see 4.1 Secure Storage for details)** 

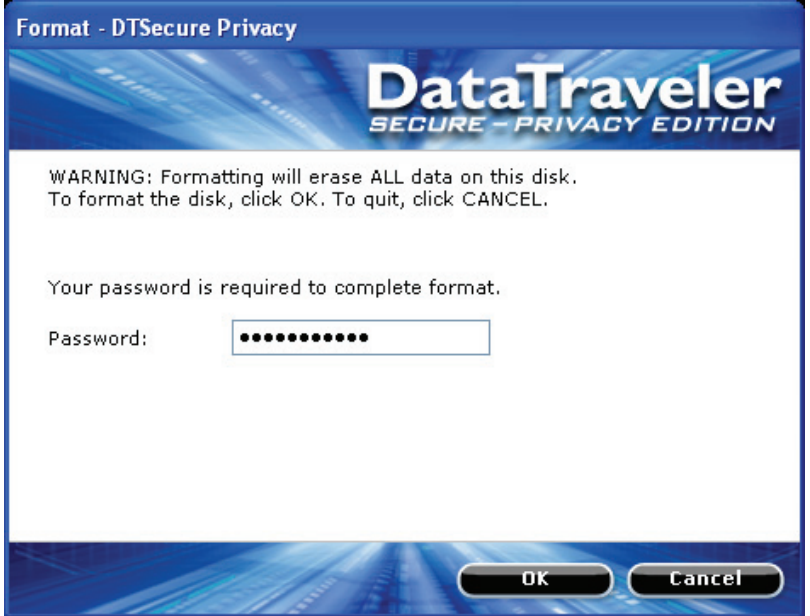

*Figure 7: DTSecure Privacy Format* 

- **Online Support** Takes you directly to Kingston's on-line technical support. **Note: Internet service is required for this feature.**
- **About DTSecure Privacy** Used to obtain important information such as the DTSecure Privacy Version, Firmware Version, and Serial Number.
- **Shut down DTSecure Privacy** Will stop the DTSecure Privacy drive for safe removal.

<span id="page-9-0"></span>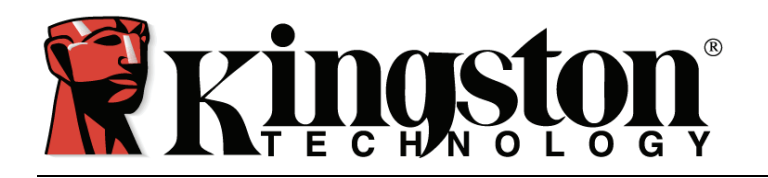

#### **4.1 Secure Storage**

As with any USB drive, DTSecure Privacy can be used to store data. However, all information on the DTSecure Privacy is encrypted with a 256-bit AES Hardware Based Encryption and is also secured with password protection. In addition, the DTSecure Privacy includes a "lockdown" for enhanced security. This lockdown will lock the DTSecure Privacy whenever a maximum number of password attempts exceed a pre-configured value (the default value for the DTSecure Privacy is 10). In such an event, you must format DTSecure Privacy to regain operation (Figure 8).

**Warning, all data will be lost after formatting the drive!** 

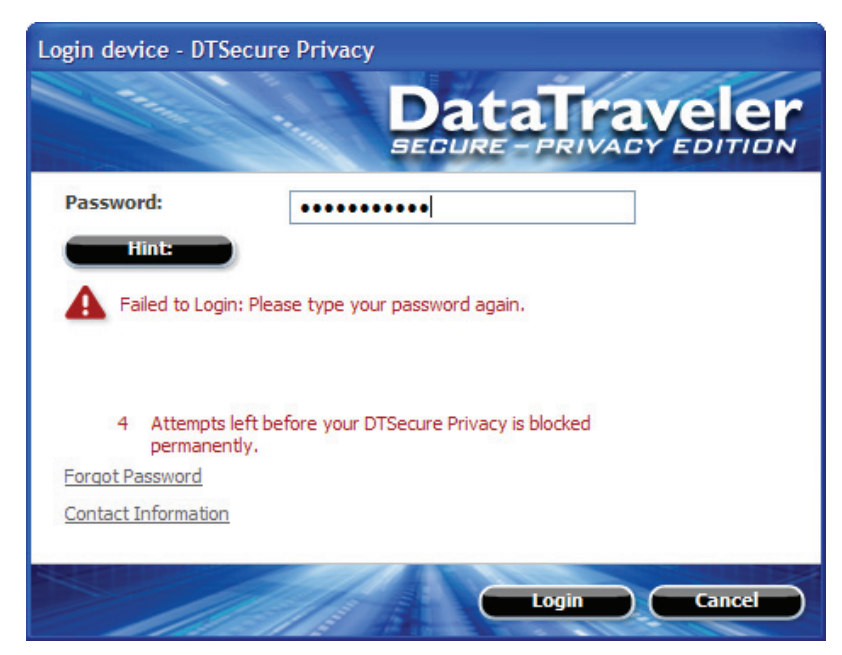

 *Figure 8: DTSecure Privacy Lockdown* 

<span id="page-10-0"></span>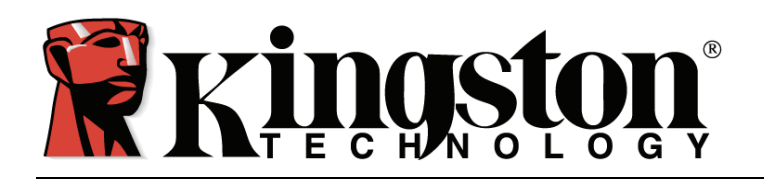

## **5 FAQS**

FAQs are used to bring you frequently asked questions, which may surface during the use of a product. Below we have posted the most common FAQs for quick viewing. For the latest technical documentation please visit Kingston's on-line technical support at [www.kingston.com/support](http://www.kingston.com/support).

- Q1) I inserted the DTSecure Privacy into a Windows XP system and it does not show up in My Computer or I receive a, "DTSecure Privacy requires two free drive letters" error message.
- A1) This is a common Windows XP issue which is caused by a drive letter conflict. In configurations where the network drive letter(s) follow physical drive letters, Windows XP may assign newly inserted flash drives a drive letter which is already taken by a network share. The quickest way for administrative users to solve this problem is to manually change the drive letter of the flash drive in Disk Management, located in Control Panel -> Administrative Tools -> Computer Management. For Kingston DTSecure Privacy, change the conflicting drive letter for the DTSecure Privacy Launcher partition. If the launcher does not auto-run reinsert the drive or manually run the Launcher from the DTSecure Privacy Launcher partition. See Microsoft Knowledge Base article for details at: <http://support.microsoft.com/default.aspx?scid=kb;en-us;297694>

If the launcher still does not auto-run, you may need to disable or upgrade any third party hard disk encryption software.

- Q2) I inserted my DTSecure Privacy into the USB port but it did not launch.
- A2) Occasional Microsoft Windows may not launch the auto-run code for the removable drive. When this happens, the DTSecure Privacy Launcher partition on the DTSecure Privacy may even be seen in My Computer though the password prompt never displays. In order to resolve you can either restart the computer then reinsert your DTSecure Privacy, or you can manually launch the DTSecure Privacy software. The DT Secure Privacy software launcher is located on the DTSecure Launcher partition and is labeled as DTSecure Launcher. Double-click on the DTSecure Privacy Launcher to manually launch the DTSecure Privacy software.
- Q3) Every time I insert the DataTraveler® Secure Privacy, MyTraveler will auto-run displaying a message that reads, "New DataTraveler has Arrived."
- A3) Though MyTraveler is an application that Kingston distributes; it is not supported with the DataTraveler<sup>®</sup> Secure Privacy drive. This is an application that resides in Windows as TSR or Terminate-Stay Resident. This application was also installed prior to the installation of the DataTraveler® Secure Privacy. If MyTraveler continues to auto-run, simply cancel the MyTraveler console and continue as usual. **Note***:* **The DataTraveler® Secure Privacy is not designed for the MyTraveler console and such use is not supported.**
- Q4) Every time I login to the DTSecure Privacy drive on a Windows Vista™ computer, an AutoPlay dialog appears with an option to "Speed up my system using Windows ReadyBoost." What is this feature?
- A4) ReadyBoost<sup>™</sup> is a Windows Vista<sup>™</sup> feature which has the ability to utilize USB flash drive storage space to improve system performance. Currently DTSecure Privacy does not support Windows ReadyBoost™.

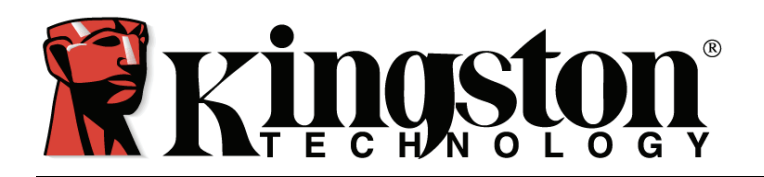

- Q5) When I insert DTSecure Privacy into a Windows Vista™ computer, I can not login to the data partition and the CD partition is not visible.
- A5) If the DTSecure Privacy data partition (i.e. E:\) is assigned a drive letter prior to the CD partition (i.e. F:\), a drive letter conflict can occur with an existing network share. The DTSP Launcher can not be executed when the DTSecure Privacy CD partition is assigned a drive letter already in use. The quickest way for administrative users to solve this problem is to manually change the drive letter of the flash drive via Disk Management. For Kingston DTSecure Privacy, change the conflicting drive letter for the DTSecure Privacy Launcher partition. Non-administrative users should reinsert the DTSecure Privacy, which could result in Windows reassigning a different drive letter for DTSecure Privacy, or permanently reassign the conflicting network share to a different drive letter.